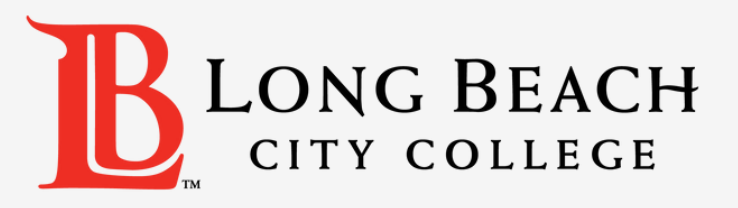

## How to Change Your Preferred **Name on Viking Student System**

11. Log in to your Viking Portal and select Viking Student System

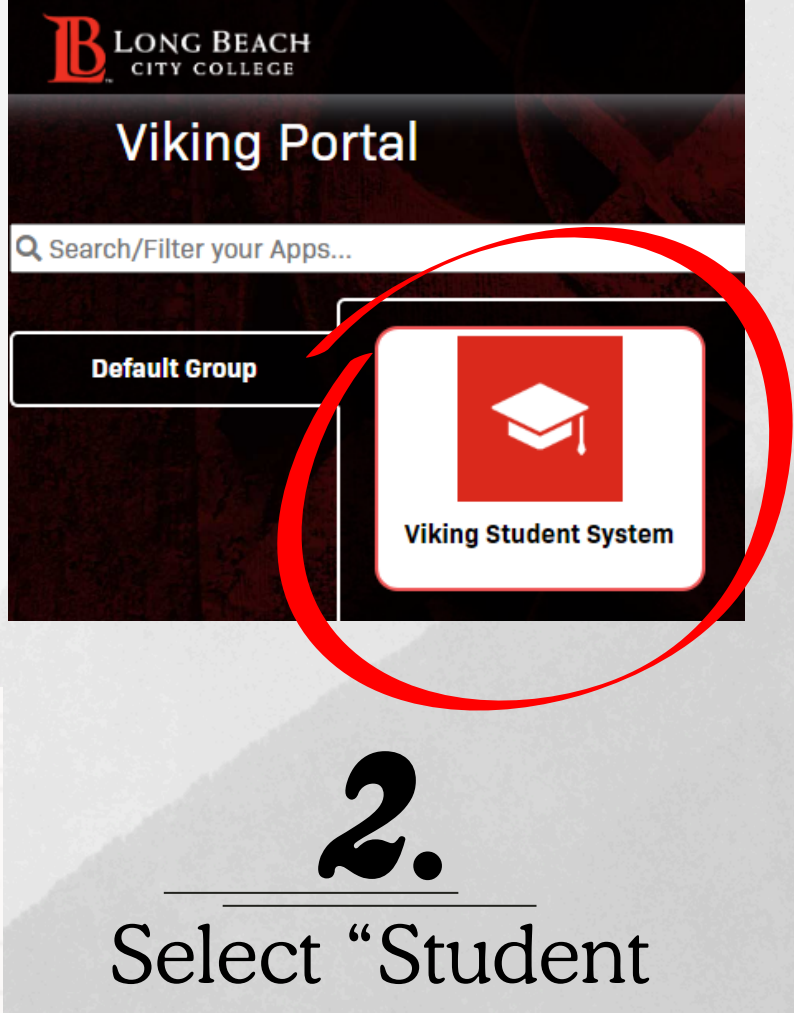

**Student Account B** Payment Due

Account"

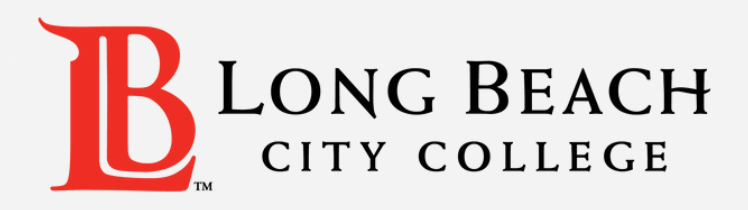

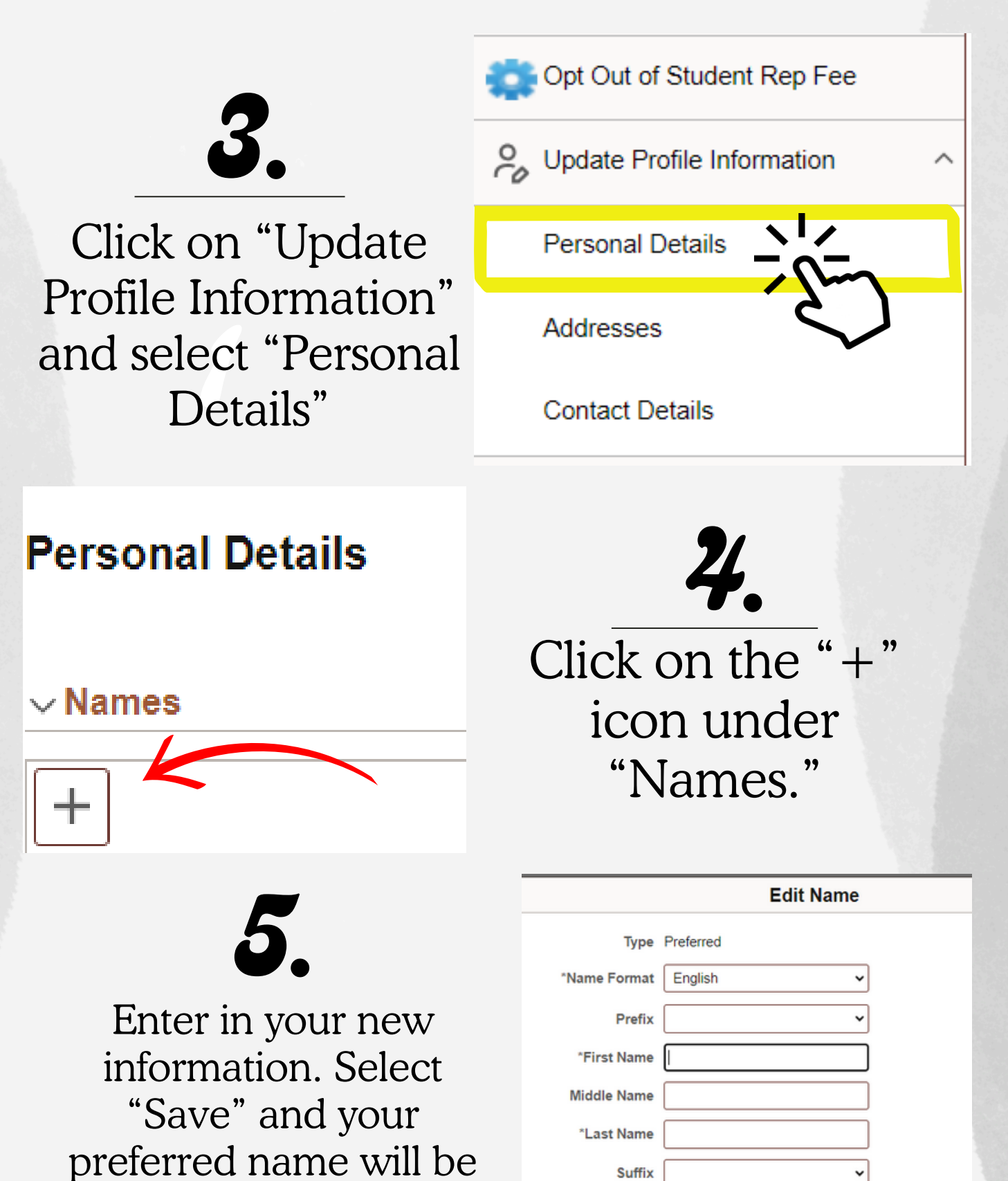

updated.

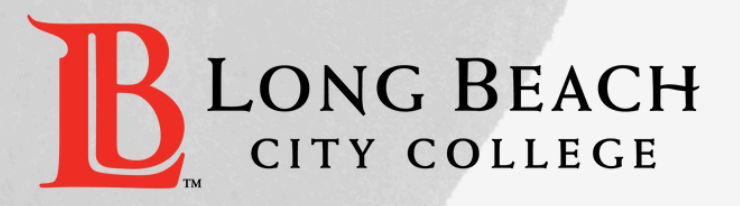

## **Changing Affirmed Gender**

## 1. Go to www.lbcc.edu/admissions-records and select "Admissions & Records Forms"

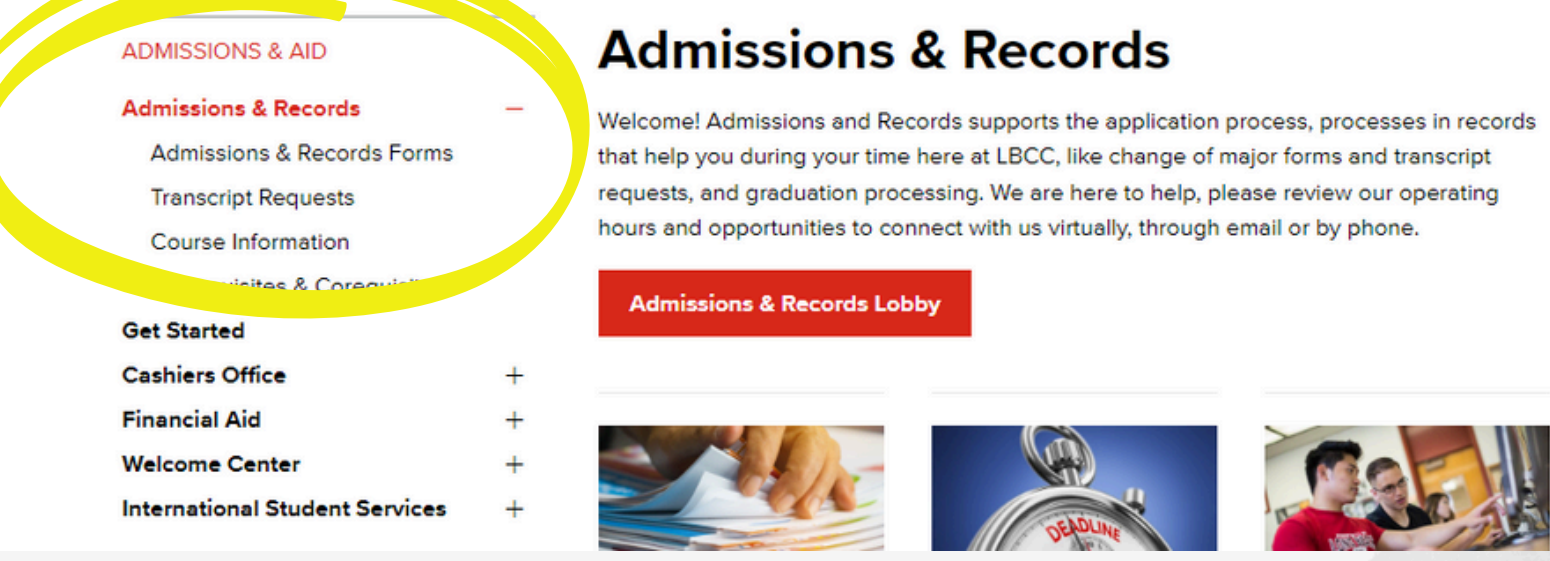

2. Scroll to the bottom of the page and click on the link "Student Information Correction." This willtake you to a form that you can fill out.

Student Information Correction -

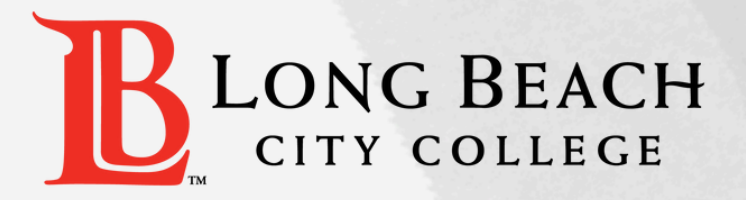

## **Changing Affirmed Gender**

3. Fill out the form with your information. You do not need to complete the sections that you are not making changes to. Select you gender identity.

**AFFIRMED GENDER IDENTITY: (Optional)** 

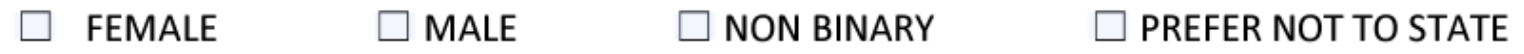

4. Go back to the Admissions and Records Forms page and select "Upload Student Information Correction here." Upload the completed document or come into the Admissions and Records office to submit the form in person.

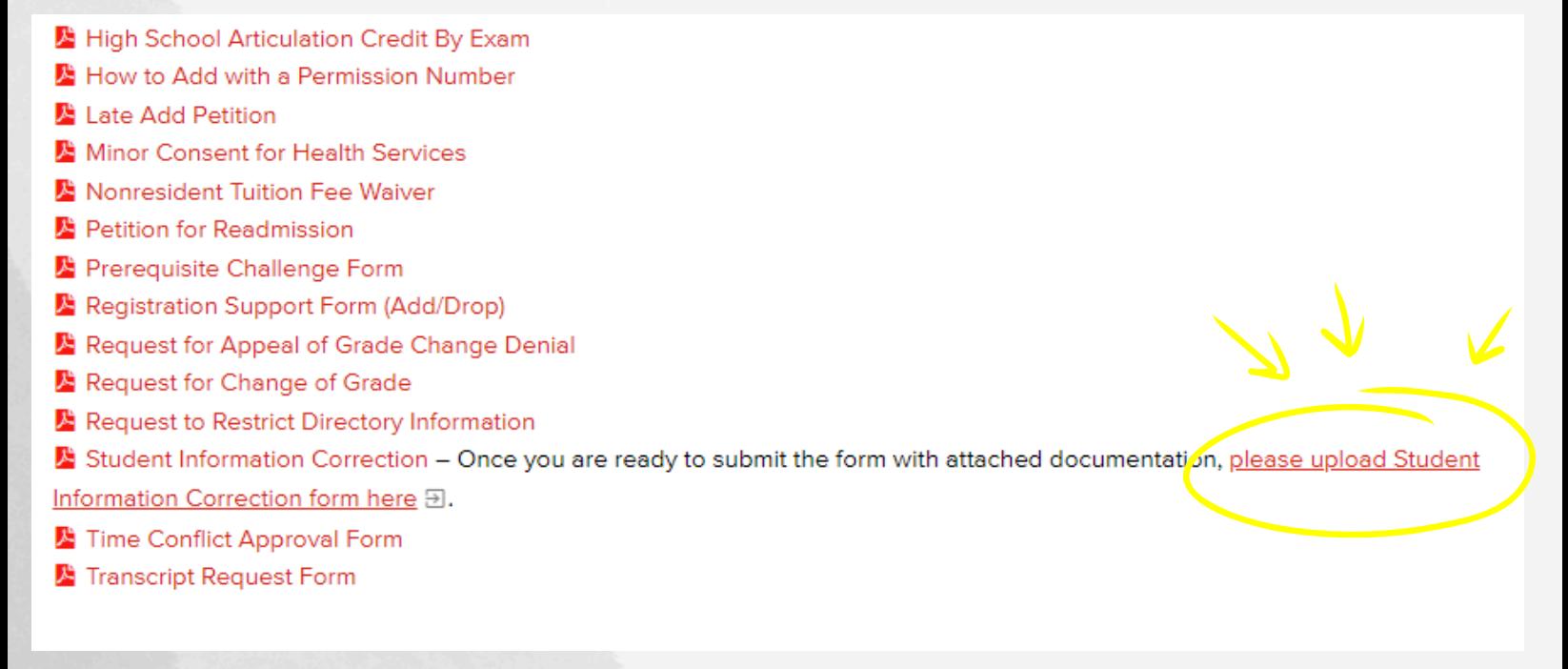